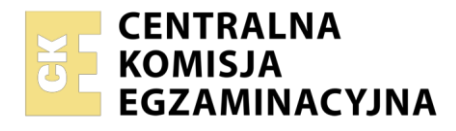

**Arkusz zawiera informacje prawnie chronione do momentu rozpoczęcia egzaminu**

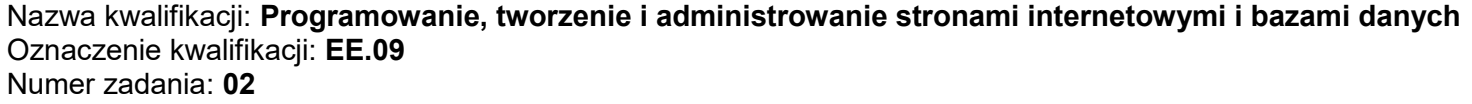

Wersja arkusza: **SG**

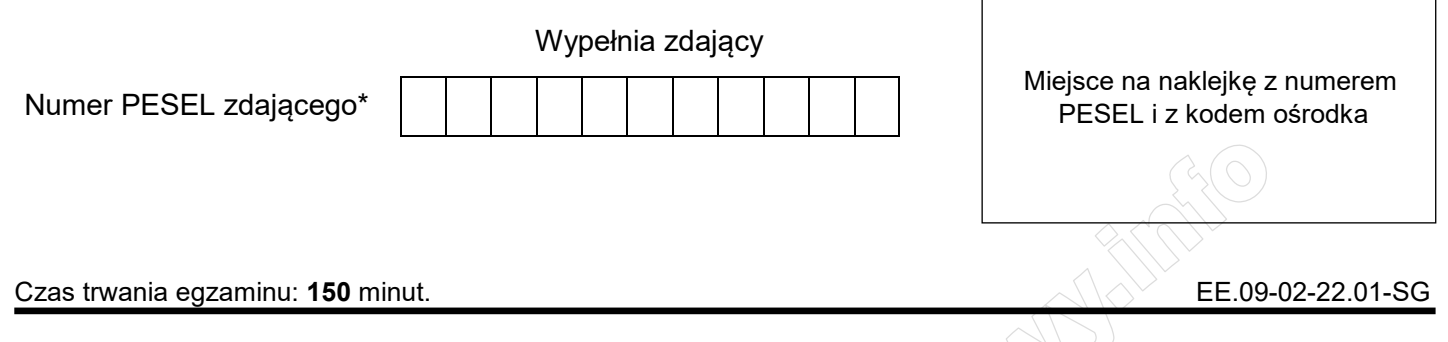

# **EGZAMIN POTWIERDZAJĄCY KWALIFIKACJE W ZAWODZIE Rok 2022**

**CZĘŚĆ PRAKTYCZNA** 

**PODSTAWA PROGRAMOWA 2017**

## **Instrukcja dla zdającego**

- 1. Na pierwszej stronie arkusza egzaminacyjnego wpisz w oznaczonym miejscu swój numer PESEL i naklej naklejkę z numerem PESEL i z kodem ośrodka.
- 2. Na KARCIE OCENY w oznaczonym miejscu przyklej naklejkę z numerem PESEL oraz wpisz:
	- swój numer PESEL\*,
	- oznaczenie kwalifikacji,
	- numer zadania,
	- numer stanowiska.
- 3. Sprawdź, czy arkusz egzaminacyjny zawiera 5 stron i nie zawiera błędów. Ewentualny brak stron lub inne usterki zgłoś przez podniesienie ręki przewodniczącemu zespołu nadzorującego.
- 4. Zapoznaj się z treścią zadania oraz stanowiskiem egzaminacyjnym. Masz na to 10 minut. Czas ten nie jest wliczany do czasu trwania egzaminu.
- 5. Czas rozpoczęcia i zakończenia pracy zapisze w widocznym miejscu przewodniczący zespołu nadzorującego.
- 6. Wykonaj samodzielnie zadanie egzaminacyjne. Przestrzegaj zasad bezpieczeństwa i organizacji pracy.
- 7. Po zakończeniu wykonania zadania pozostaw arkusz egzaminacyjny z rezultatami oraz KARTĘ OCENY na swoim stanowisku lub w miejscu wskazanym przez przewodniczącego zespołu nadzorującego.
- 8. Po uzyskaniu zgody zespołu nadzorującego możesz opuścić salę/miejsce przeprowadzania egzaminu.

#### *Powodzenia!*

*\* w przypadku braku numeru PESEL – seria i numer paszportu lub innego dokumentu potwierdzającego tożsamość* 

Układ graficzny © CKE 2020

#### **Zadanie egzaminacyjne**

Wykonaj aplikację internetową portalu prognozy pogody, wykorzystując pakiet XAMPP oraz edytor zaznaczający składnię.

Aby wykonać zadanie, zaloguj się na konto **Egzamin** bez hasła. Na pulpicie znajdziesz archiwum ZIP o nazwie *pliki2.zip* zabezpieczone hasłem: **3MeTeo#**

Archiwum należy rozpakować.

Należy utworzyć folder o nazwie odpowiadającej numerowi PESEL zdającego lub w przypadku jego braku innemu numerowi, którym został podpisany arkusz. Archiwum należy rozpakować do tego folderu.

**Ważne!** Wszystkie wykonane w czasie egzaminu pliki w tym zrzuty ekranu, pliki strony, stylów należy umieścić w tym folderze.

#### **Operacje na bazie danych**

Do wykonania zadania należy użyć tabel: *miasta* i *pogoda* przedstawionych na Obrazie 1. Tabela *pogoda* jest powiązana relacją z tabelą *miasta*. Pole opady wyrażone jest w [mm/h], pole ciśnienie w [hPa]

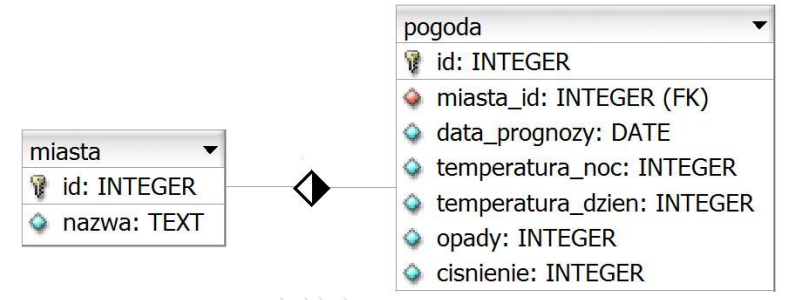

Obraz 1. Tabele miasta i pogoda

Uruchom usługi MySQL i Apache za pomocą XAMPP Control Panel. Za pomocą narzędzia phpMyAdmin wykonaj podane operacje na bazie danych:

- Utwórz bazę danych o nazwie *prognoza*
- Do bazy *prognoza* zaimportuj tabele z pliku *baza2.sql* z rozpakowanego archiwum
- Wykonaj zrzut ekranu po imporcie. Zrzut zapisz w folderze z numerem PESEL lub w przypadku jego braku w folderze z innym numerem, którym został podpisany arkusz, w formacie PNG i nazwij *import*. Nie kadruj zrzutu. Powinien on obejmować cały ekran monitora, z widocznym paskiem zadań. Na zrzucie powinny być widoczne elementy wskazujące na poprawnie wykonany import tabel
- Zapisz i wykonaj podane zapytania SQL działające na bazie *prognoza*. Zapytania zapisz w pliku *kwerendy.txt*, w folderze z numerem PESEL lub w przypadku jego braku w folderze z innym numerem, którym został podpisany arkusz. Wykonaj zrzuty ekranu przedstawiające wyniki działania kwerend. Zrzuty zapisz w formacie JPEG i nadaj im nazwy *kw1*, *kw2*, *kw3*, *kw4*. Zrzuty powinny obejmować cały ekran monitora z widocznym paskiem zadań
	- Zapytanie 1: wybierające wszystkie pola z tabeli *pogoda* dla miast o id równym 1, posortowane rosnąco według daty prognozy
	- Zapytanie 2: wybierające jedynie pola id oraz data\_prognozy z tabeli *pogoda* dla tych rekordów, dla których opady przekraczają 30 mm/h
	- Zapytanie 3: wybierające jedynie pola data\_prognozy, temperatura\_noc z tabeli *pogoda* oraz nazwa z tabeli *miasta* dla temperatur nocnych poniżej 6 stopni. Zapytanie wykorzystuje relację
	- Zapytanie 4: dodające do tabeli *miasta* kolumnę wojewodztwo dowolnego typu tekstowego

#### **Witryna internetowa**

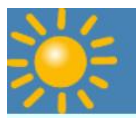

# Prognoza dla Wrocławia

maj, 2019 r.

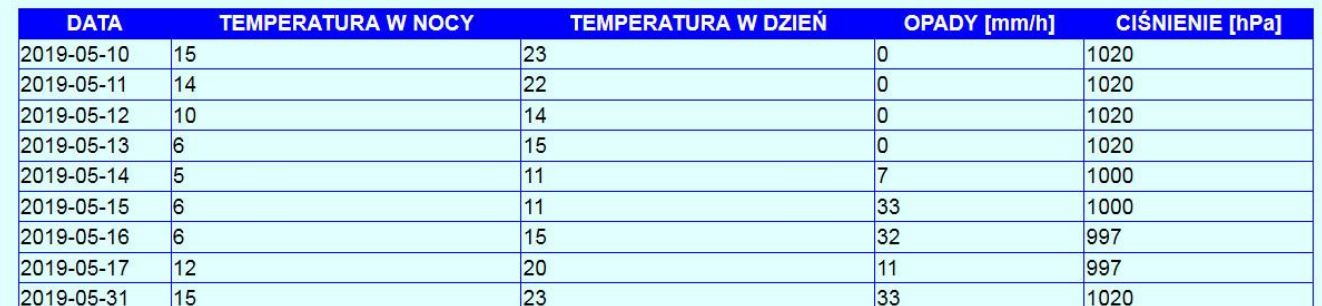

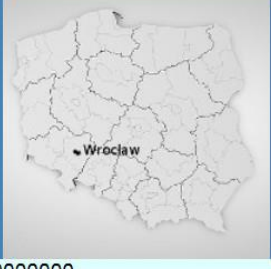

Pobierz kwerendy

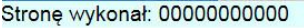

Obraz 2. Witryna internetowa

Przygotowanie grafiki:

- Plik *logo.png*, wypakowany z archiwum, należy przeskalować z zachowaniem proporcji tak, aby jego wysokość wynosiła dokładnie 80 px; plik ma zachować przezroczystość
- Plik *obraz.jpg*, wypakowany z archiwum, należy przeskalować z zachowaniem proporcji tak, aby jego wysokość wynosiła dokładnie 200 px

#### Cechy witryny:

- Składa się ze strony o nazwie *pogoda.php*
- Zastosowany właściwy standard kodowania polskich znaków
- Tytuł strony widoczny na karcie przeglądarki: "Prognoza pogody Wrocław"
- Arkusz stylów w pliku o nazwie *styl2.css* prawidłowo połączony z kodem strony
- Podział strony na bloki: na górze trzy bloki banera: lewy, środkowy, prawy, poniżej blok główny, poniżej dwa bloki: lewy i prawy, na dole blok stopki. Podział zrealizowany za pomocą znaczników sekcji tak, aby po uruchomieniu w przeglądarce wygląd układu bloków był zgodny z Obrazem 2
- Zawartość lewego bloku banera: obraz *logo.png* z tekstem alternatywnym o treści "meteo"
- Zawartość środkowego bloku banera: nagłówek pierwszego stopnia o treści "Prognoza dla Wrocławia"
- Zawartość prawego bloku banera: akapit (paragraf) o treści "maj, 2019 r."
- Zawartość bloku głównego:
	- Tabela o pięciu kolumnach
	- Wiersz nagłówkowy tabeli zawiera wpisy: "DATA", "TEMPERATURA W NOCY", "TEMPERATURA W DZIEŃ", "OPADY [mm/h]", "CIŚNIENIE [hPa]"
	- Wiersze z danymi tabeli są wypełnione za pomocą skryptu
- Zawartość bloku lewego: *obraz.jpg* z tekstem alternatywnym o treści "Polska, Wrocław"
- Zawartość bloku prawego: odnośnik do pliku *kwerendy.txt* z treścią: "Pobierz kwerendy"
- Zawartość bloku stopki: akapit (paragraf) o treści: "Stronę wykonał: ", dalej wstawiony numer PESEL zdającego lub w przypadku jego braku inny numer, którym został podpisany arkusz

#### Strona 3 z 5

### **Styl CSS witryny internetowej**

Cechy formatowania CSS:

- Są zawarte wyłącznie w zewnętrznym arkuszu stylów
- Domyślne dla całej strony: krój czcionki Helvetica
- Wspólne dla lewego i prawego bloku banera: kolor tła RGB 70, 130, 180; biały kolor czcionki, szerokość 25%, wysokość 80 px
- Dla środkowego bloku banera: kolor tła RGB 70, 130, 180; biały kolor czcionki, szerokość 50%, wysokość 80 px, wyrównanie tekstu do środka
- Dla bloku głównego: kolor tła RGB 224, 255, 255; marginesy wewnętrzne 40 px
- Dla bloku lewego i bloku prawego: kolor tła RGB 70, 130, 180; szerokość 50%, wysokość 200 px, wyrównanie tekstu do środka
- Dla bloku stopki: kolor tła RGB 224, 255, 255
- Dla znacznika tabeli: obramowanie 1 px, linią ciągłą o niebieskim kolorze, szerokość 100%, obramowanie połączone za pomocą jednej linii, jak na Obrazie 2
- Dla znacznika komórki danych: obramowanie 1 px, linią ciągłą o niebieskim kolorze
- Dla znacznika komórki nagłówka tabeli: obramowanie 1 px, linią ciągłą o niebieskim kolorze, kolor tła niebieski, kolor czcionki biały

### **Skrypt połączenia z bazą**

W tabeli 1 podano wybór funkcji PHP do obsługi bazy danych. Wymagania dotyczące skryptu:

- Napisany w języku PHP
- Skrypt łączy się z serwerem bazodanowym na *localhost*, użytkownik **root** bez hasła, baza danych o nazwie *prognoza*
- Skrypt wysyła do bazy danych zapytanie 1
- Każdy zwrócony zapytaniem wiersz jest wyświetlany w osobnym wierszu tabeli w bloku głównym. Dane pobrane z bazy należy umieścić w odpowiednich kolumnach tabeli zgodnie z Obrazem 2
- Na końcu działania skrypt zamyka połączenie z serwerem.

## **Tabela 1. Wybór funkcji języka PHP do obsługi bazy MySQL i MariaDB**

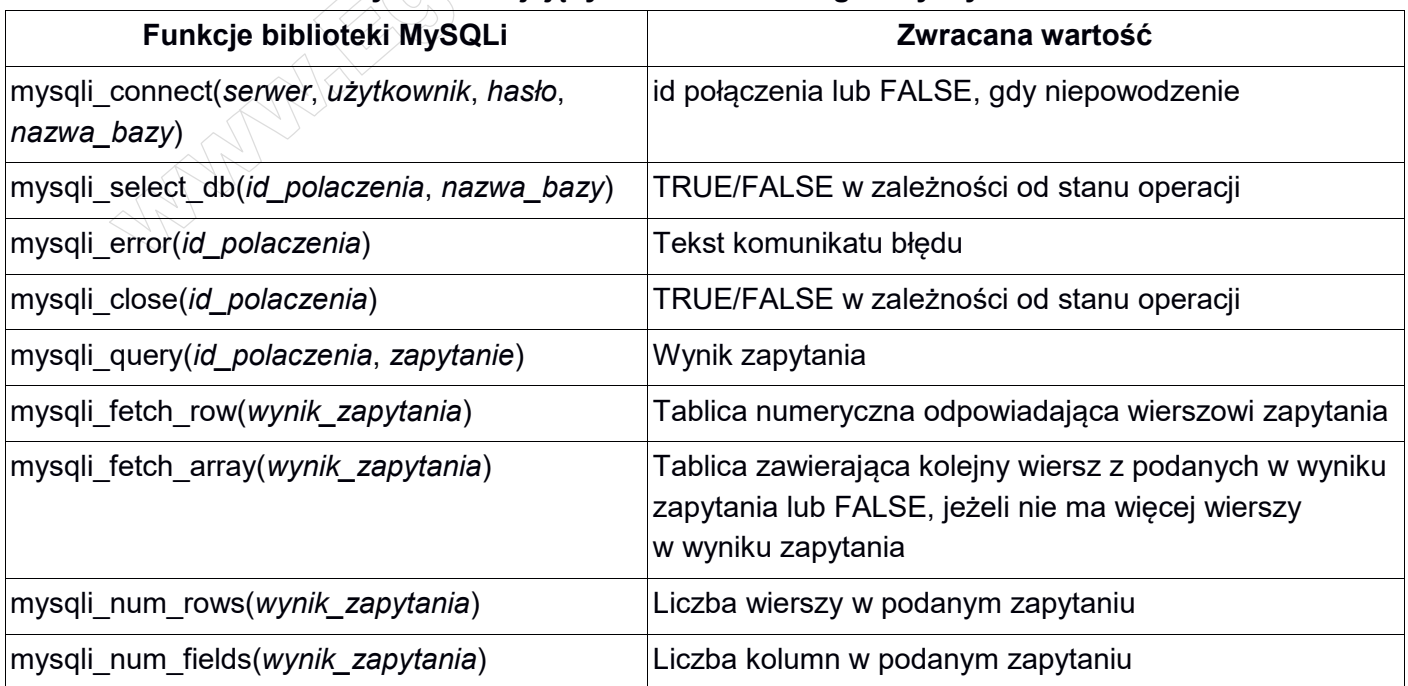

*UWAGA: po zakończeniu pracy utwórz w folderze z numerem PESEL lub w przypadku jego braku w folderze z innym numerem, którym został podpisany arkusz plik tekstowy o nazwie przeglądarka.txt. Zapisz w nim nazwę przeglądarki internetowej, w której weryfikowano poprawność działania witryny.* 

*Nagraj płytę z rezultatami pracy. W folderze z numerem PESEL lub w przypadku jego braku w folderze z innym numerem, którym został podpisany arkusz powinny się znajdować pliki: import.png, kw1.jpg, kw2.jpg, kw3.jpg, kw4.jpg, kwerendy.txt, logo.png, obraz.jpg, pogoda.php, przeglądarka.txt, styl2.css, ewentualnie inne przygotowane pliki. Po nagraniu płyty sprawdź poprawność nagrania w obecności przewodniczącego zespołu nadzorującego, na specjalnie przygotowanym do tego celu stanowisku. Opisz płytę swoim numerem PESEL lub w przypadku jego braku innym numerem, którym został podpisany arkusz i pozostaw na stanowisku, zapakowaną w pudełku wraz z arkuszem egzaminacyjnym.*

## **Czas przeznaczony na wykonanie zadania wynosi 150 minut.**

## **Ocenie będzie podlegać 5 rezultatów:**

- operacje na bazie danych,
- zawartość witryny internetowej,
- działanie witryny internetowej,
- styl CSS witryny internetowej,
- skrypt.

Strona 5 z 5

**WiĊcej materiaáów na stronie https://www.Testy.EgzaminZawodowy.info**

And the state of the first control of the state of the state of the state of the state of the state of the state

And the state of the first control of the state of the state of the state of the state of the state of the state

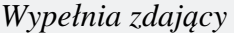

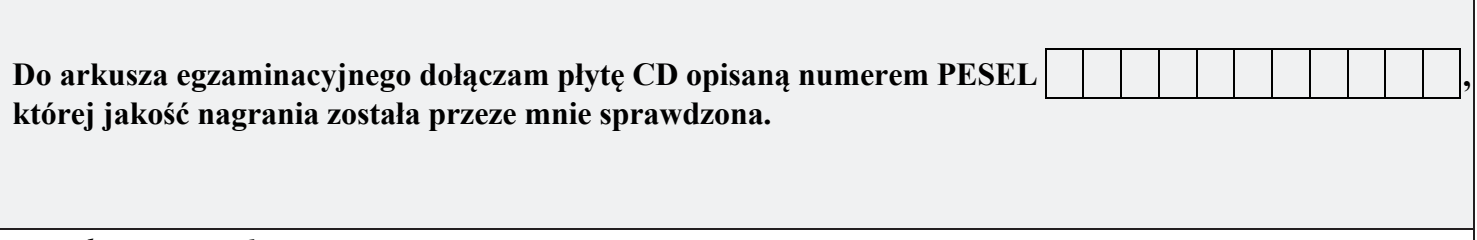

*Wypełnia Przewodniczący ZN*

**Potwierdzam, że do arkusza egzaminacyjnego dołączona jest płyta CD, opisana numerem PESEL zdającego.**

………………………………  *Czytelny podpis Przewodniczącego ZN*

**WiĊcej materiaáów na stronie https://www.Testy.EgzaminZawodowy.info**